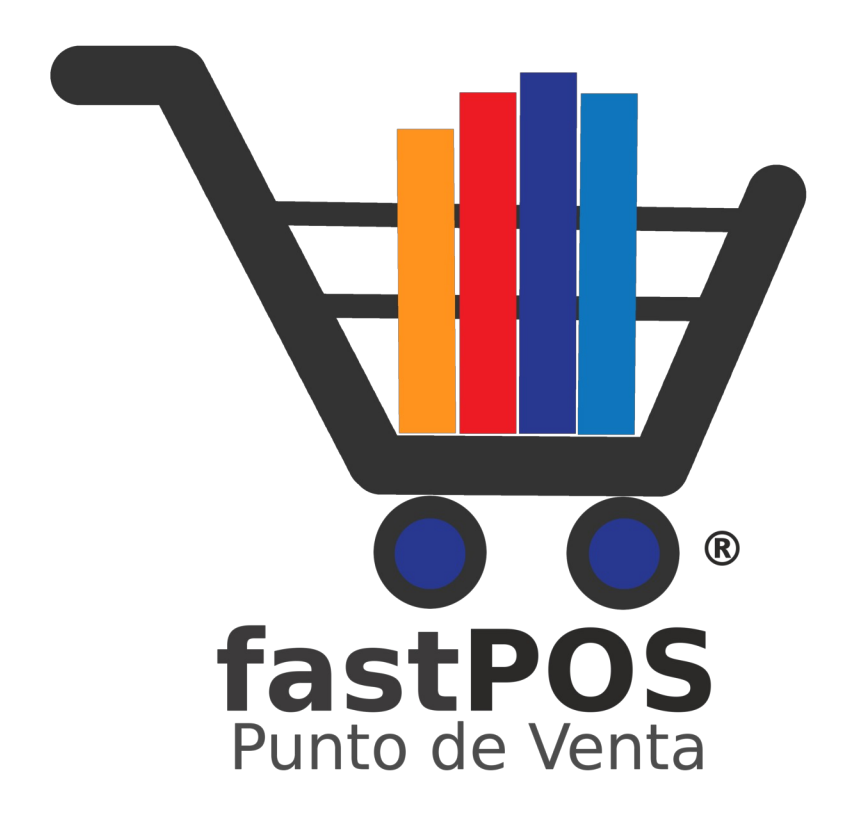

# **Guía de Instalación v3.2**

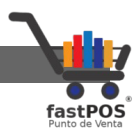

## **Copyright**

Este documento esta sujeto a derechos de autor © 2022. Usted puede conservar una copia de este documento, imprimirlo y utilizarlo como guía en la instalación del software punto de venta.

Queda prohibida toda clase de distribución de este material, ya sea en medios físicos o electrónicos si la autorización del autor.

#### **Contacto**

Siéntase libre de contactarnos, envíenos sus dudas o sugerencias: [soporte@fastpos.com.mx](mailto:soporte@fastpos.com.mx)

## **Fecha de publicación y versión del software**

Documento publicado el día **12 de Noviembre del 2022**, guía de instalación correspondiente a la versión 3.2 de fastPOS o superior.

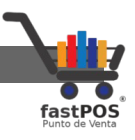

## **Contenido**

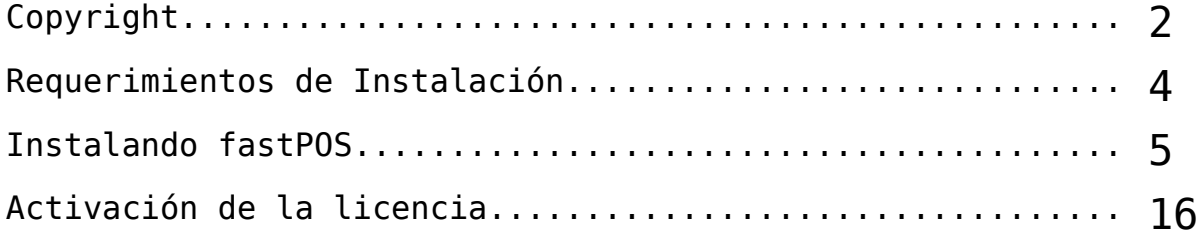

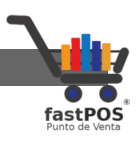

#### **Requerimientos de Instalación**

#### **Requerimientos de Hardware:**

- 2Gb de RAM o superior.
- 1Gb de espacio libre en disco duro.
- Monitor con resolución de 1024 x 768 o superior.

#### **Requerimientos de Software:**

El software punto de venta fastPOS puede ser instalado en cualquiera de los siguientes sistemas operativos:

- Windows XP
- Windows Vista
- Windows 7
- Windows 8
- Windows 10
- Windows 11

Es compatible con versiones de 32 y 64 bits.

**Es requisito indispensable que su equipo tenga Java instalado para que pueda ejecutar el archivo instalador. En caso de no contar con Java lo puede obtener desde su pagina oficial o desde el siguiente enlace:**

**<https://www.java.com/es/download/>**

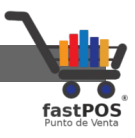

## **Instalando fastPOS**

Primeramente debe descargar el instalador del software desde el siguiente enlace:

**<http://www.fastpos.com.mx/fastpos/software/fastpos-v3.2.exe>**

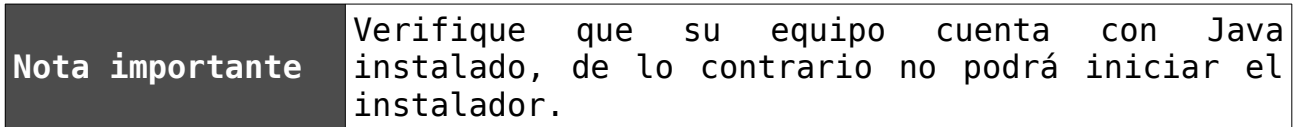

Para realizar la instalación del software, siga los siguientes pasos:

**1.** Una vez que tiene el archivo instalador, haga doble clic sobre el mismo para iniciar la instalación:

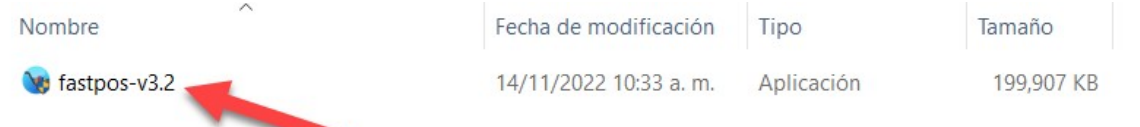

**2.** Si utiliza Windows 10 o Windows 11, podrá observar un mensaje de Alerta como el siguiente, solo tiene que hacer clic en el enlace "Mas información" y a continuación clic en el botón "Ejecutar de todas formas":

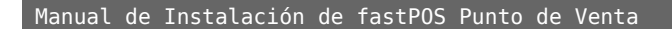

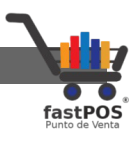

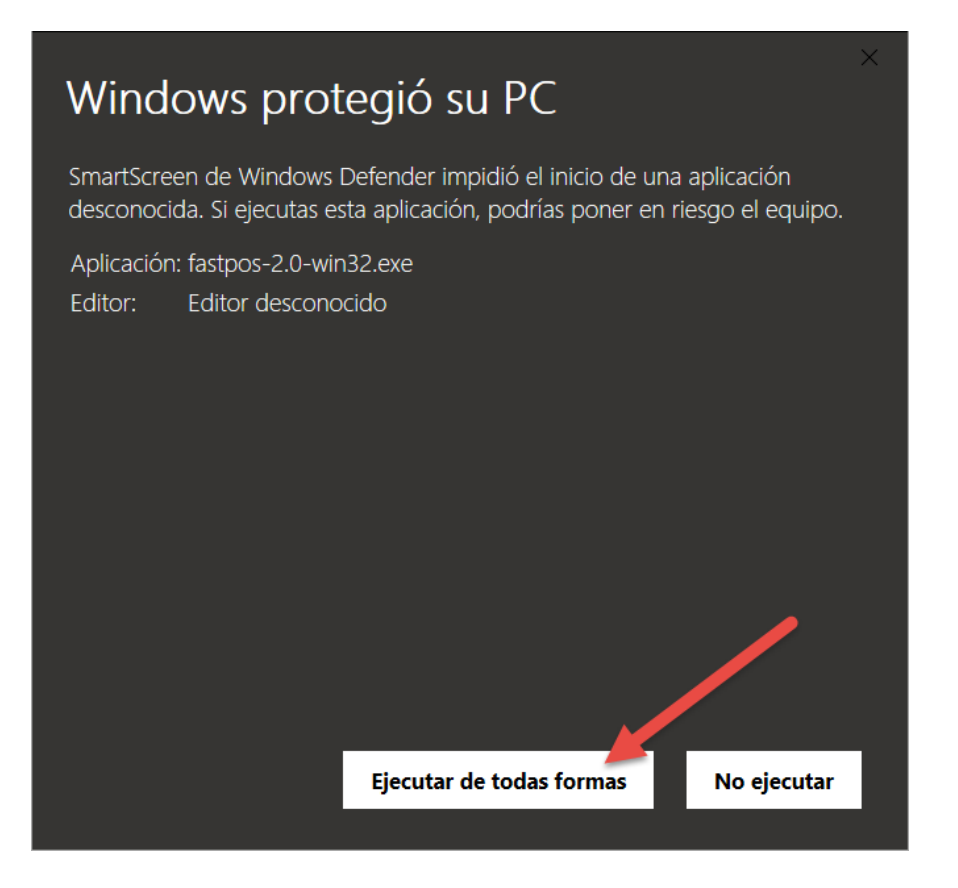

**3.** Podrá observar una ventana como la siguiente.

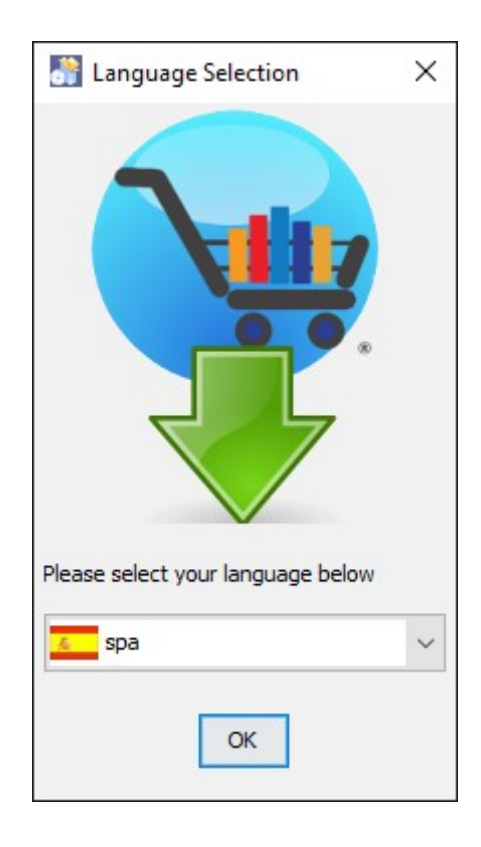

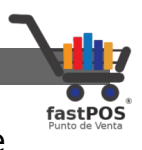

**4.** Al hacer clic en "**OK"** podrá ver la ventana de Bienvenida, haga clic en **"Siguiente"** para continuar.

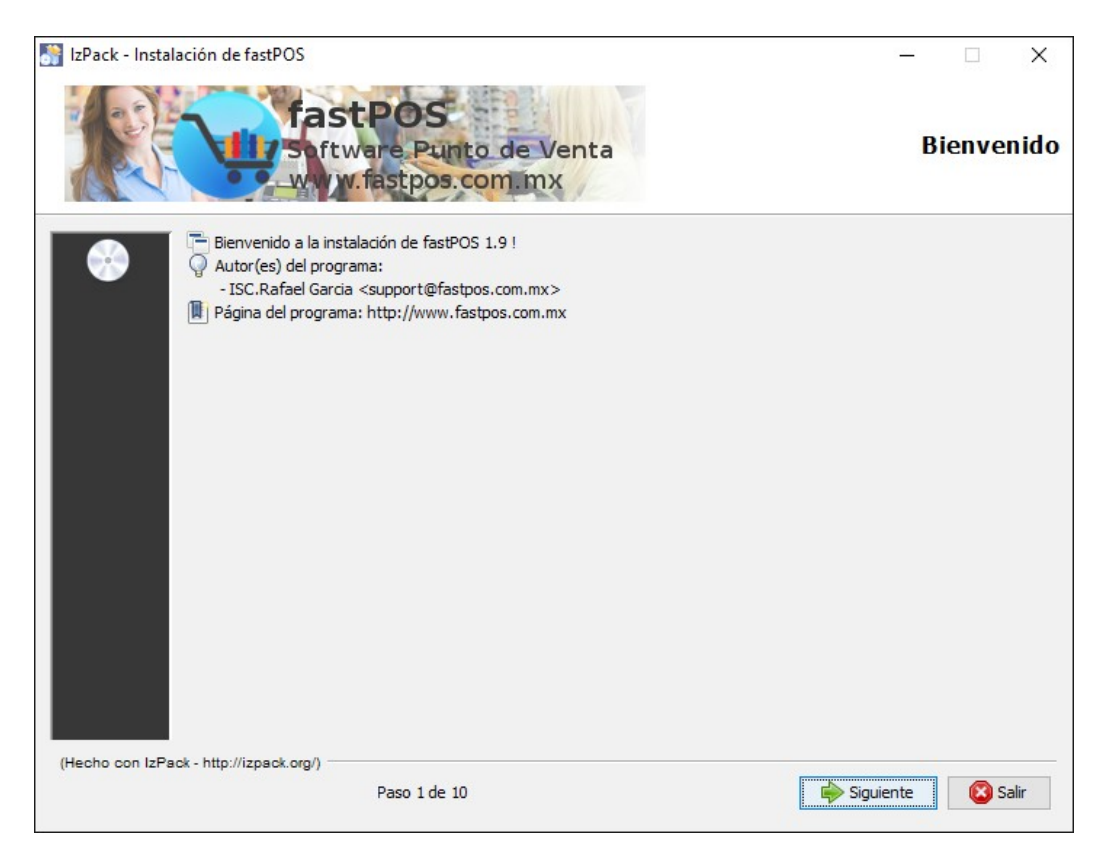

**5.** En esta ventana el instalador le mostrara la licencia del software, si esta de acuerdo con los términos de la licencia haga clic en **"Siguiente"**.

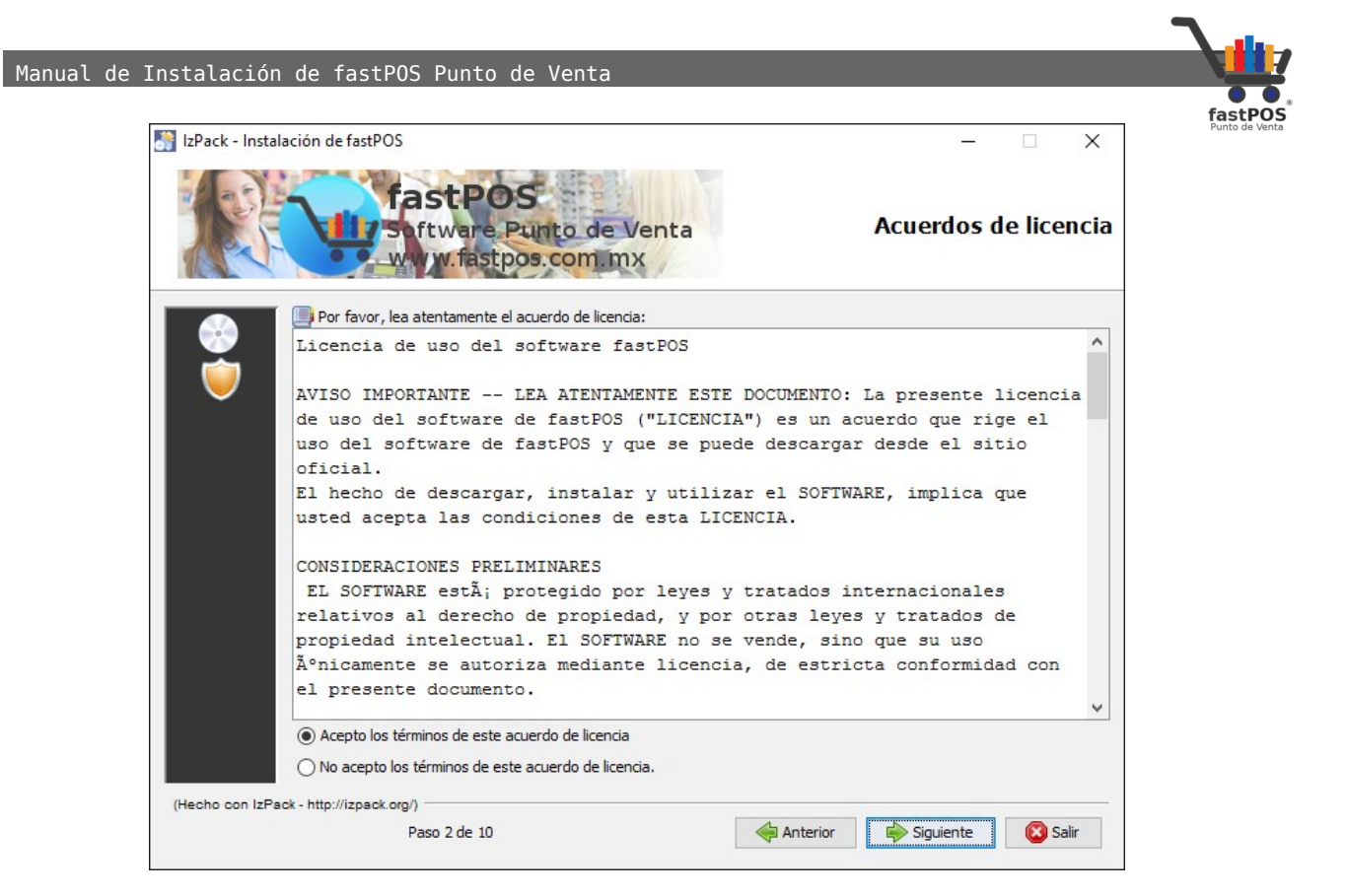

**6.** En este paso puede elegir la ruta en donde se va a instalar el programa. Para continuar haga clic en **"Siguiente"**.

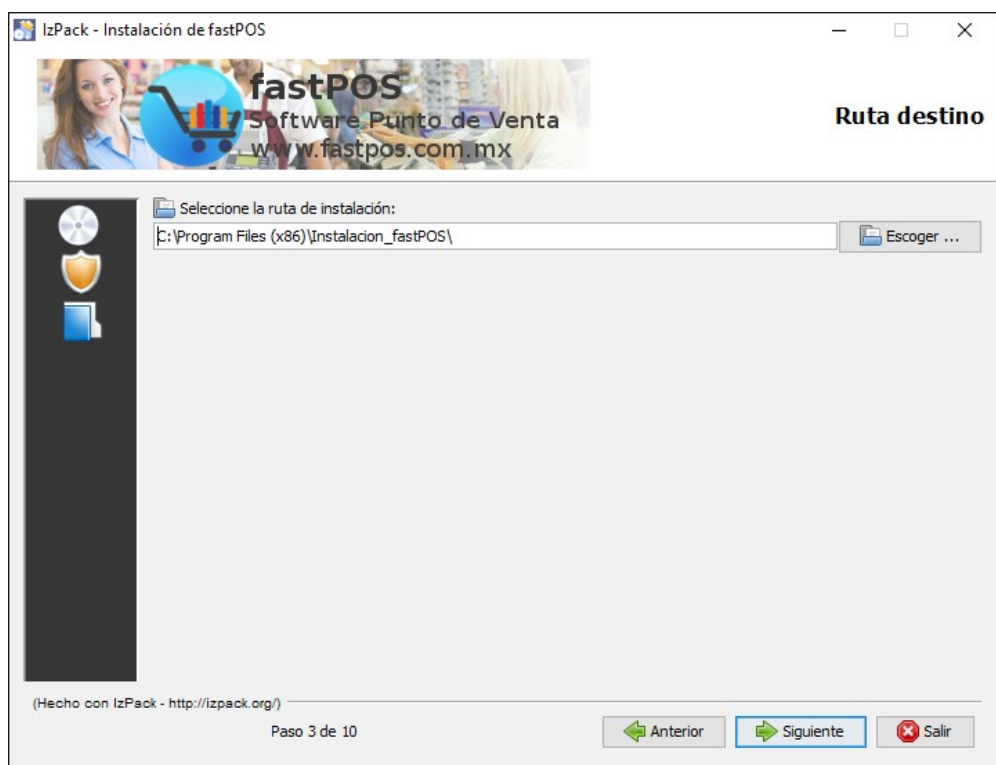

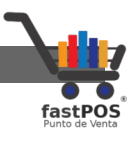

**7.** Clic en el botón de **"Aceptar"** y a continuación clic en el botón de **"Siguiente".**

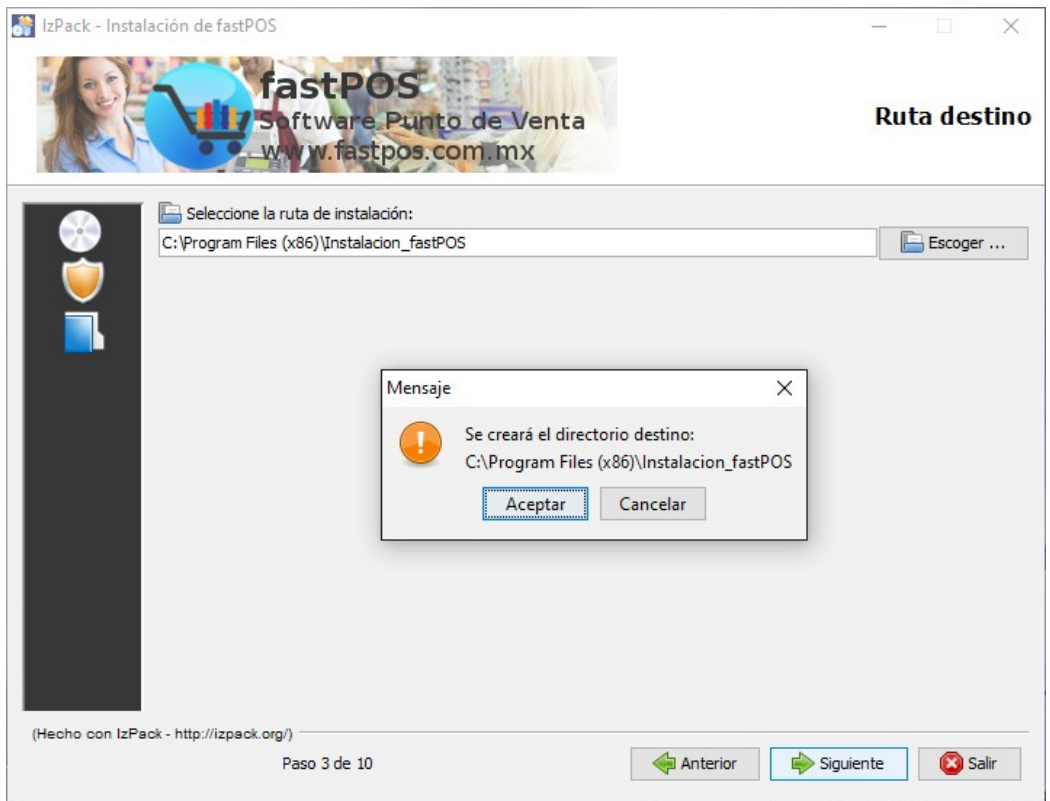

**8.** En este paso puede elegir que paquetes son los que se van a instalar.

El paquete **Maria DB** es el manejador de base de datos que utiliza fastPOS.

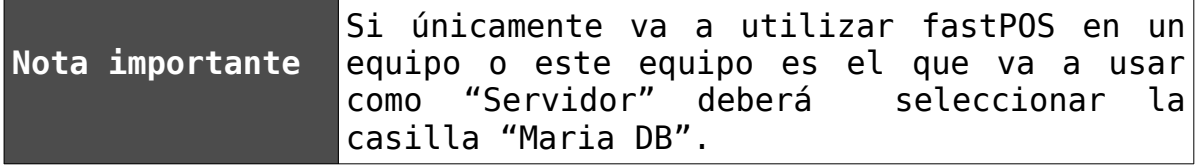

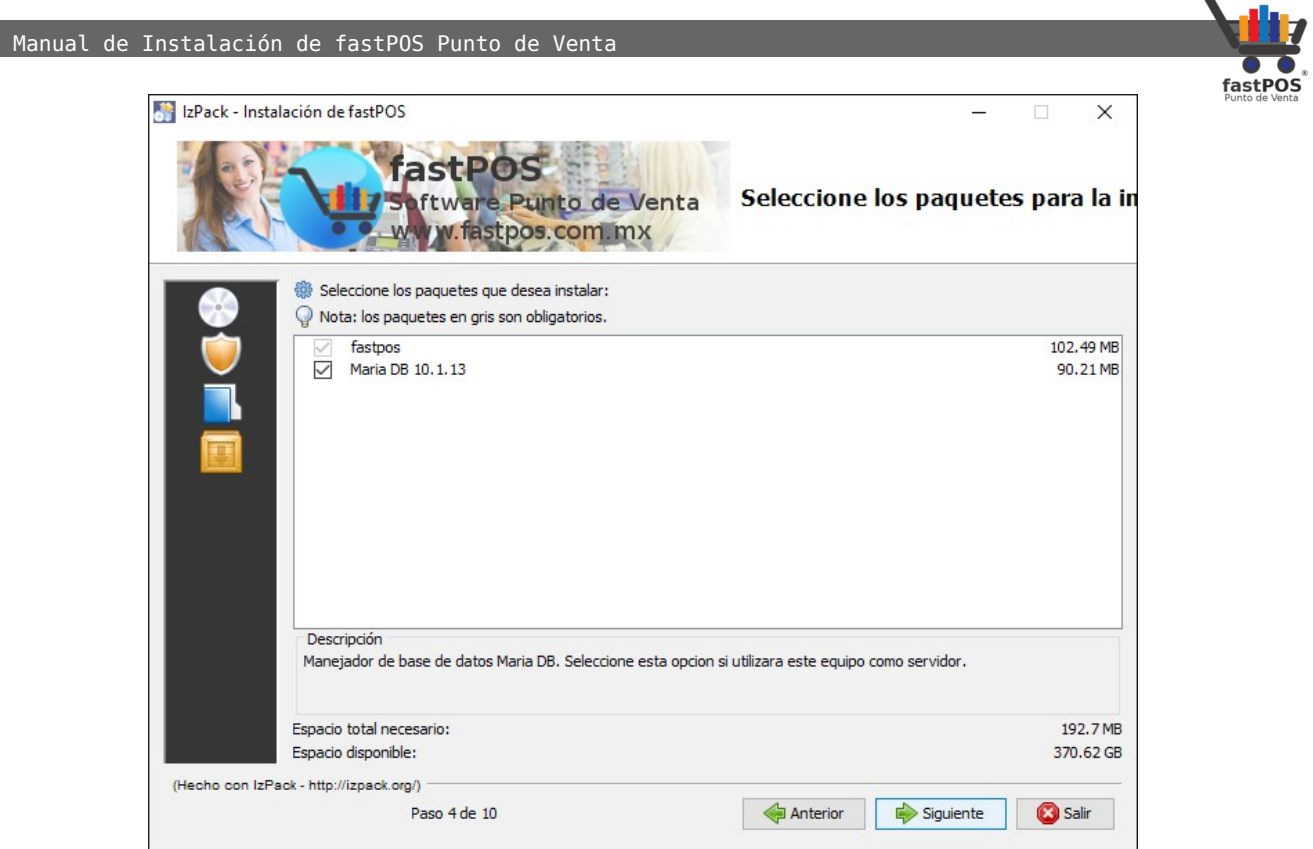

Haga clic en **"Siguiente"** para continuar.

**9.** Si en el paso anterior eligió la instalación del paquete "María DB", en este paso podrá elegir los parámetros de conexión con la base de datos.

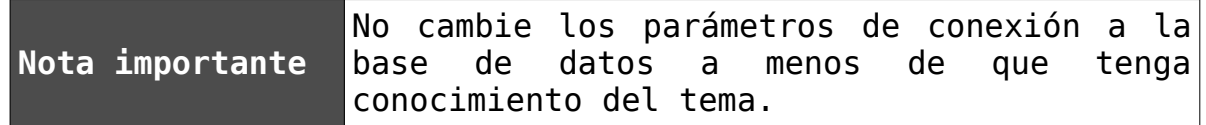

Si cambia los parámetros de conexión con la base de datos, al abrir el punto de venta le pedirá que ingrese estos datos, de lo contrario no se podrá conectar con la base de datos.

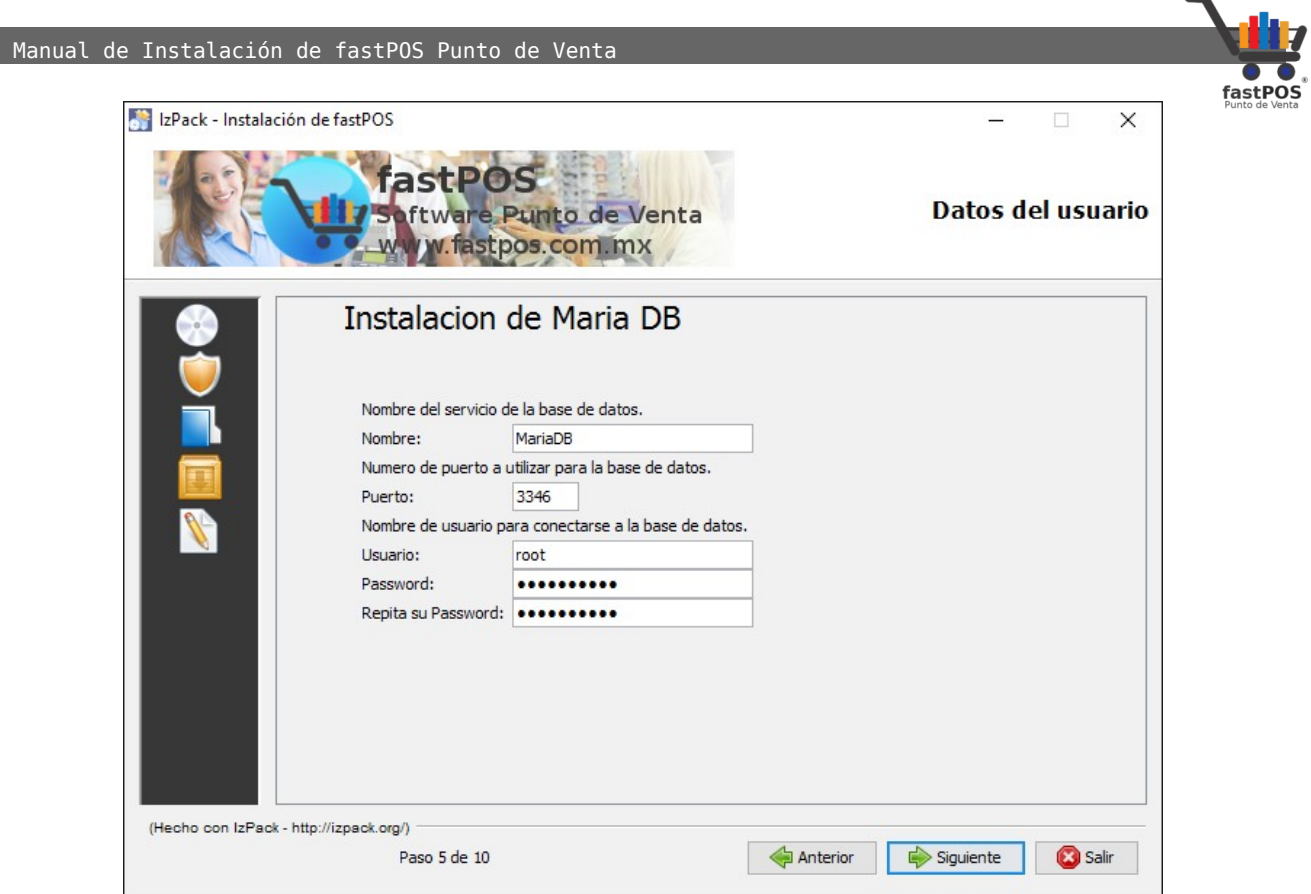

Haga clic en **"Siguiente"** para continuar.

**10.** En este paso el instalador le mostrara un resumen de los paquetes seleccionados, así como la ruta de instalación, haga clic en **"Siguiente"** para continuar.

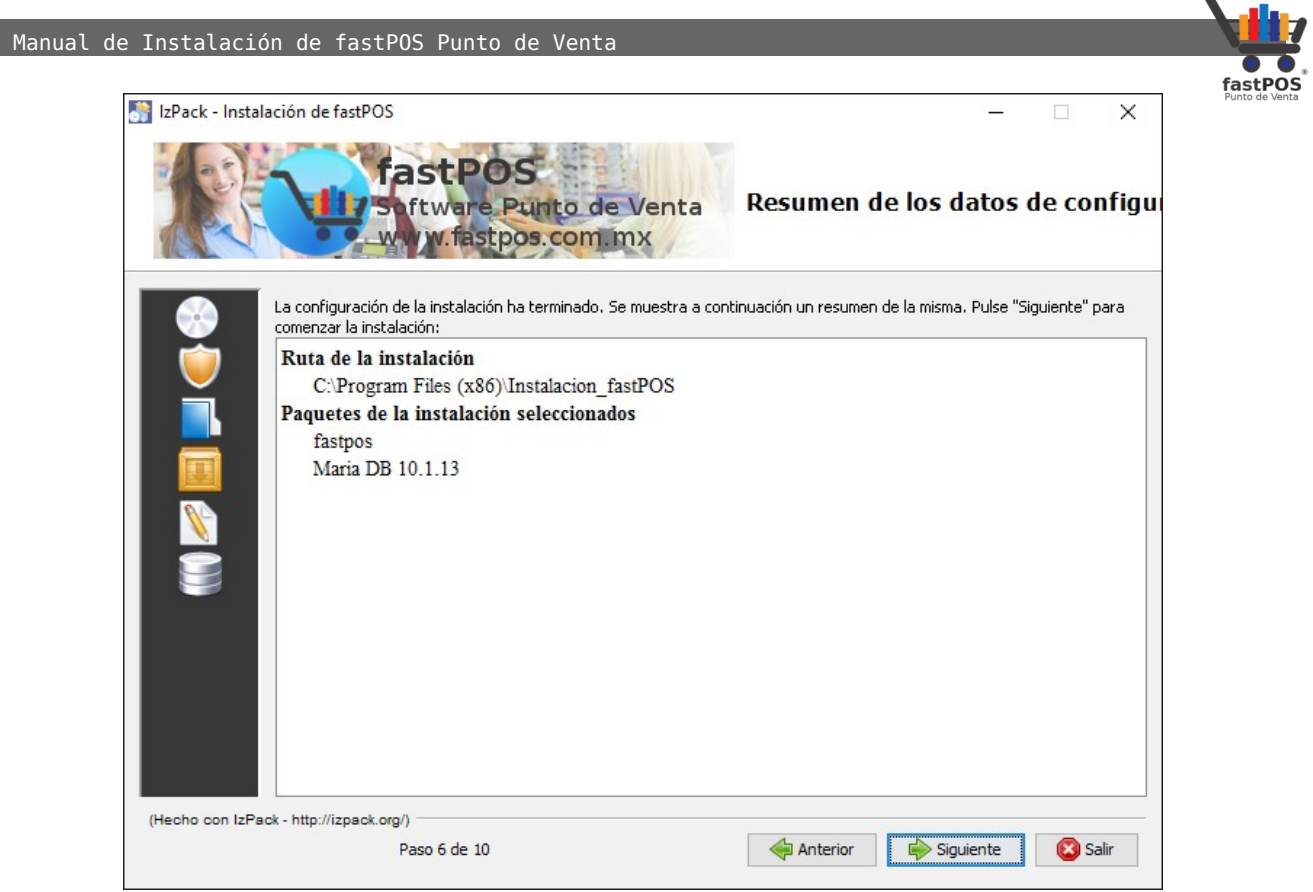

**11.** Iniciara el proceso de instalación de los paquetes seleccionados.

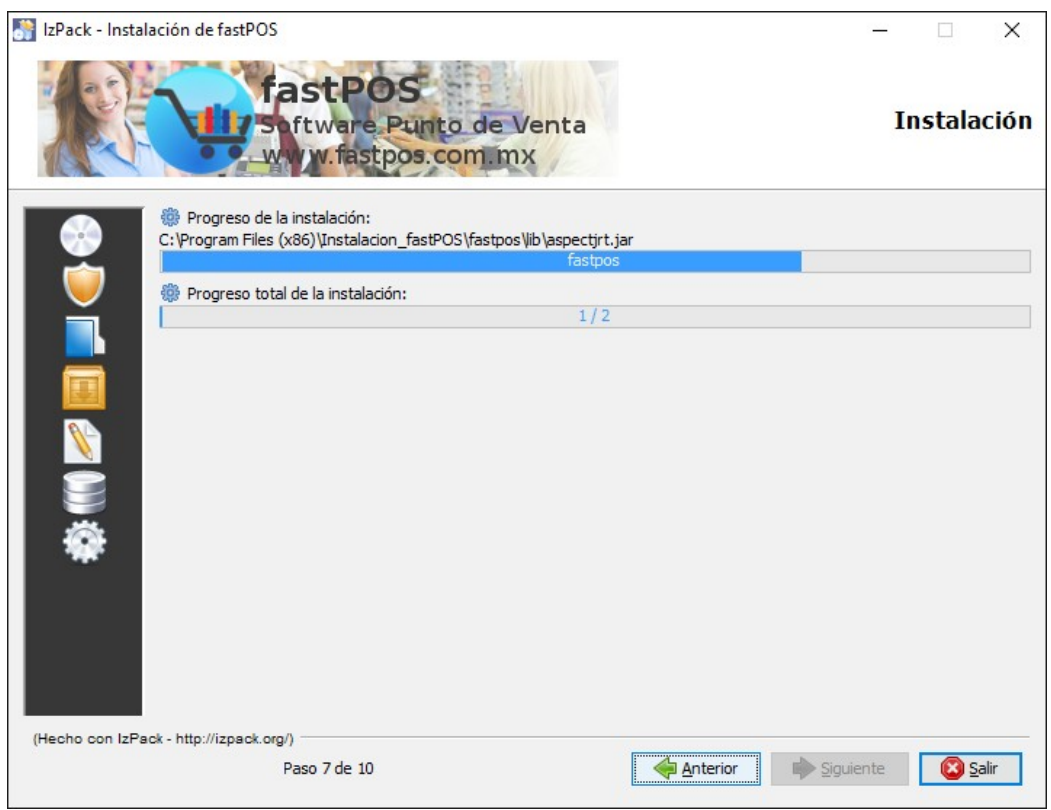

 $\blacksquare$ 

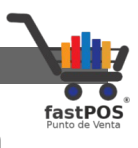

**12.** Al concluir la instalación podrá observar una ventana como la que se muestra a continuación.

Haga clic en **"Siguiente"** para continuar.

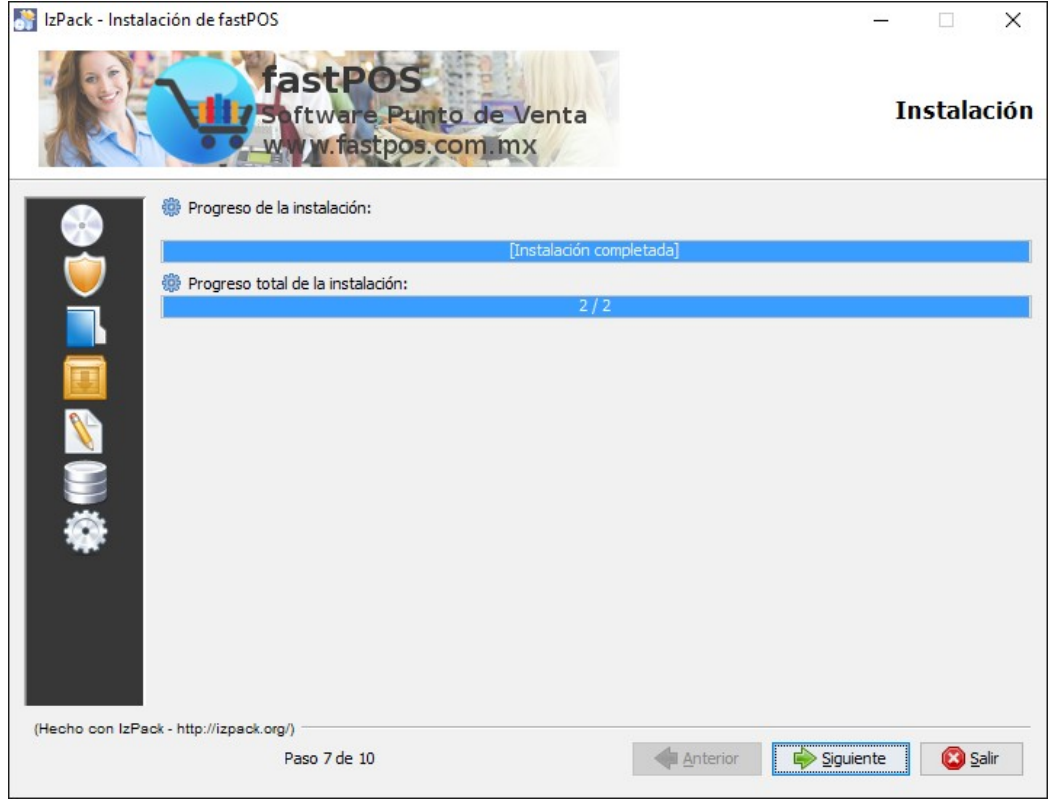

**13.** Si en el paso No.6 selecciono la instalación de "María DB" en este paso se realizara la instalación del correspondiente servicio.

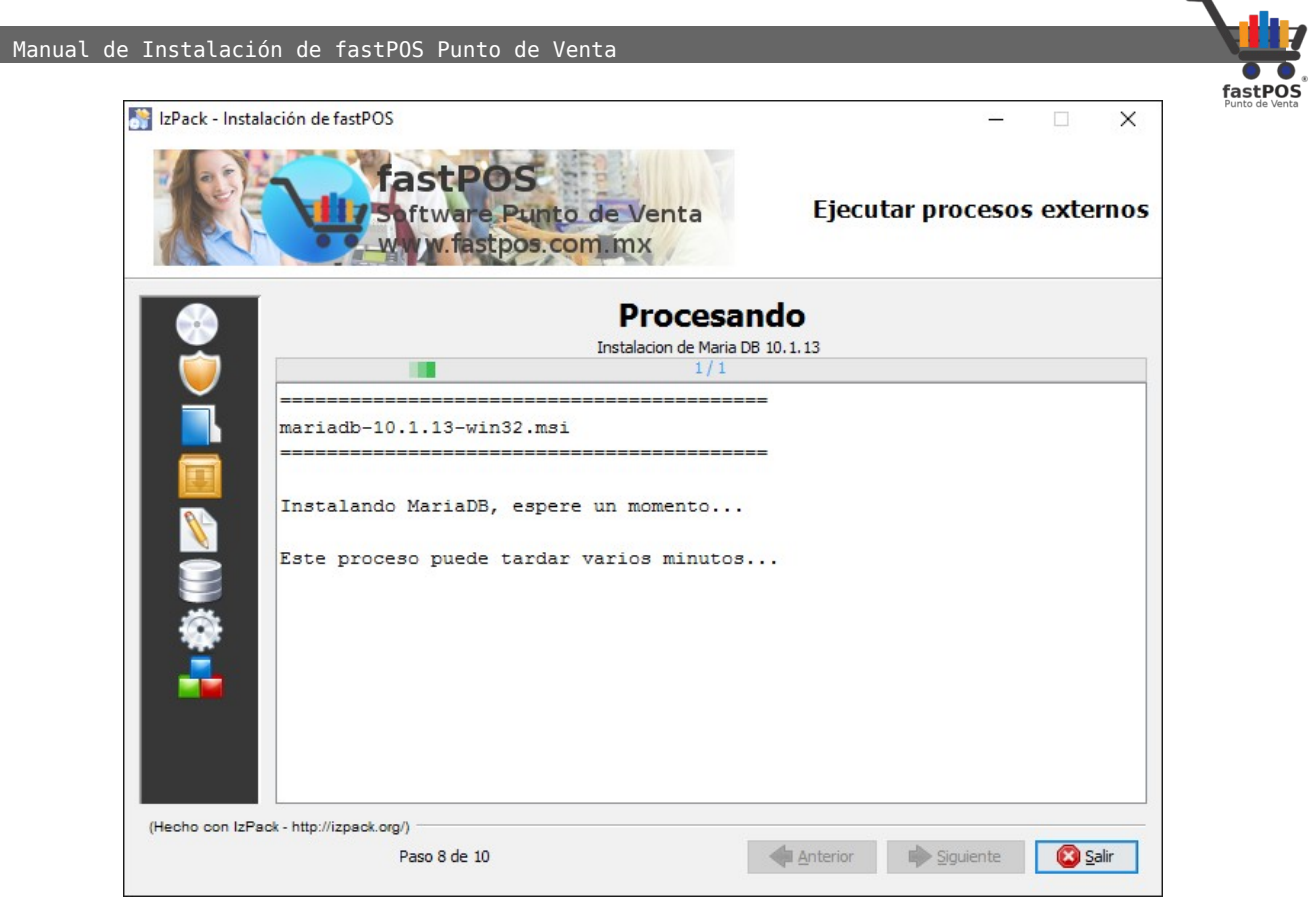

**14.** Una vez instalados los servicios, podrá ver un mensaje de confirmación. Haga clic en **"Siguiente"** para continuar.

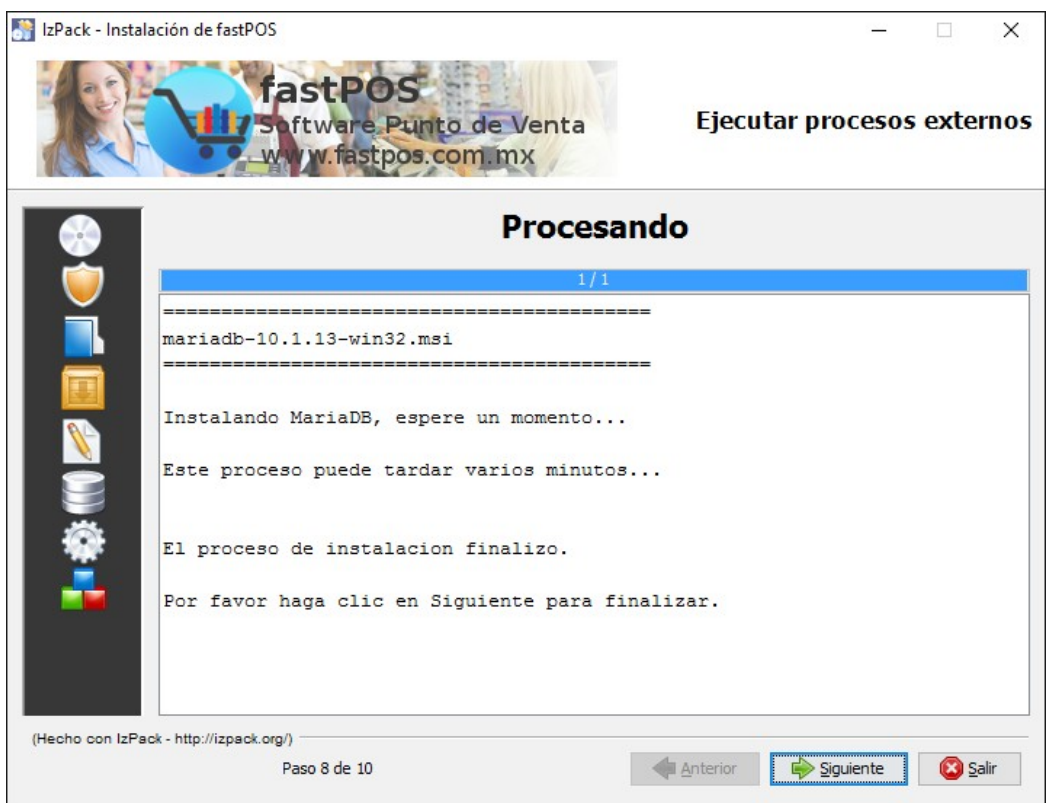

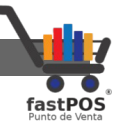

**15.** En este paso podrá indicar al instalador si quiere crear los accesos directos, seleccione la casilla de la parte superior "**Crear accesos directos adicionales en el escritorio**". Haga clic en **"Siguiente"** para continuar.

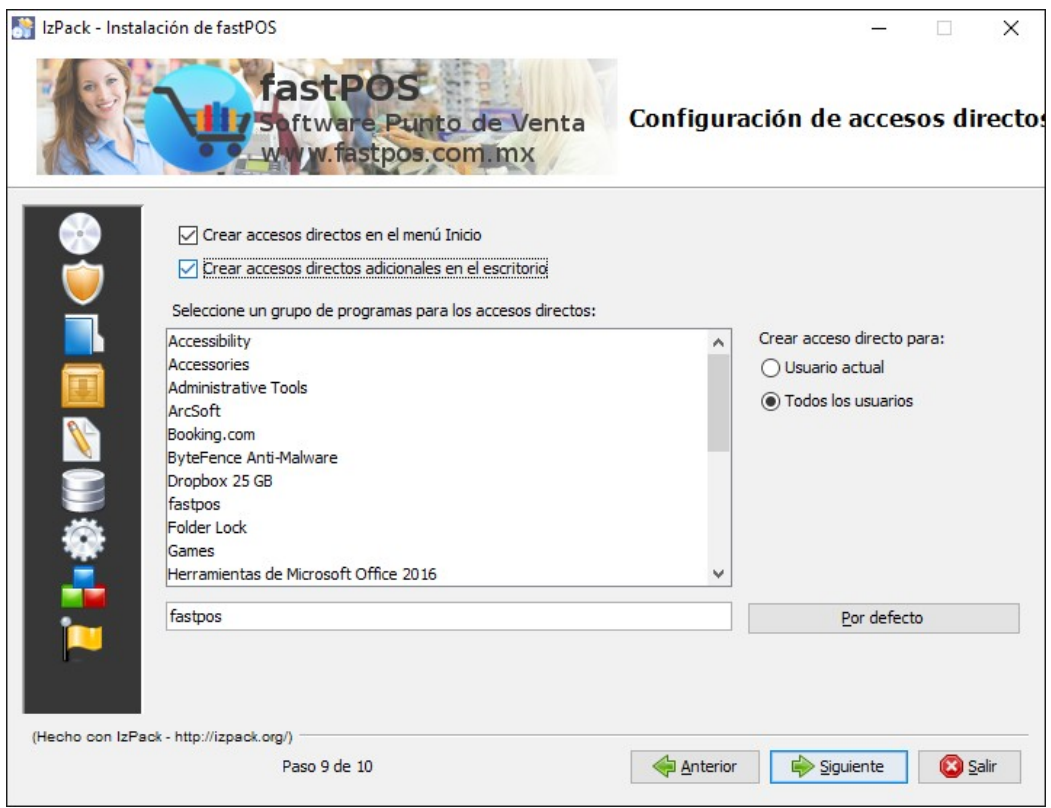

**16.** La instalación ha finalizado, haga clic en el botón de **"Hecho"** para finalizar.

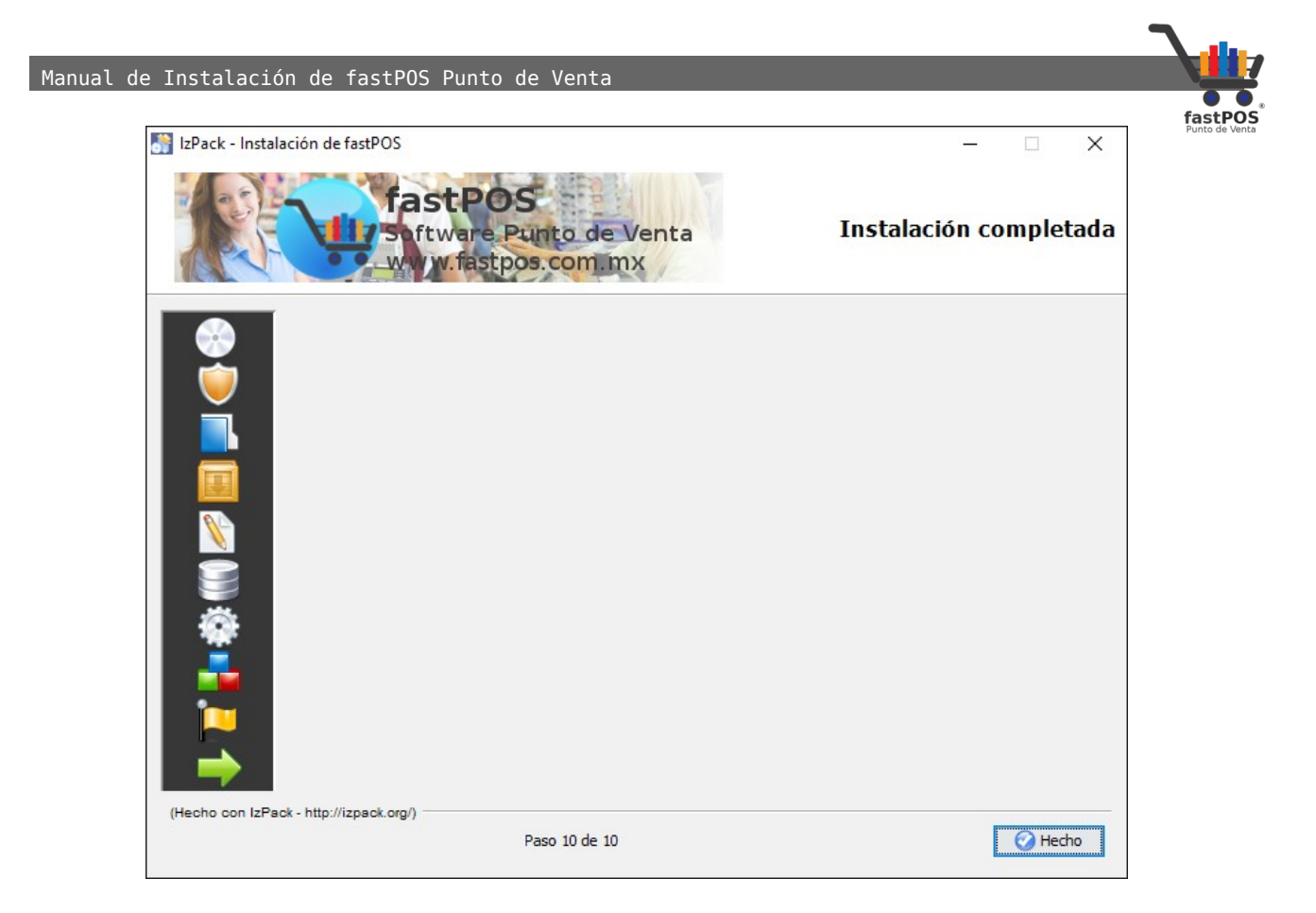

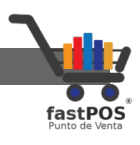

# **Activación de la Licencia**

Una vez que instalo fastPOS en su equipo podrá encontrar un acceso directo al mismo en el escritorio.

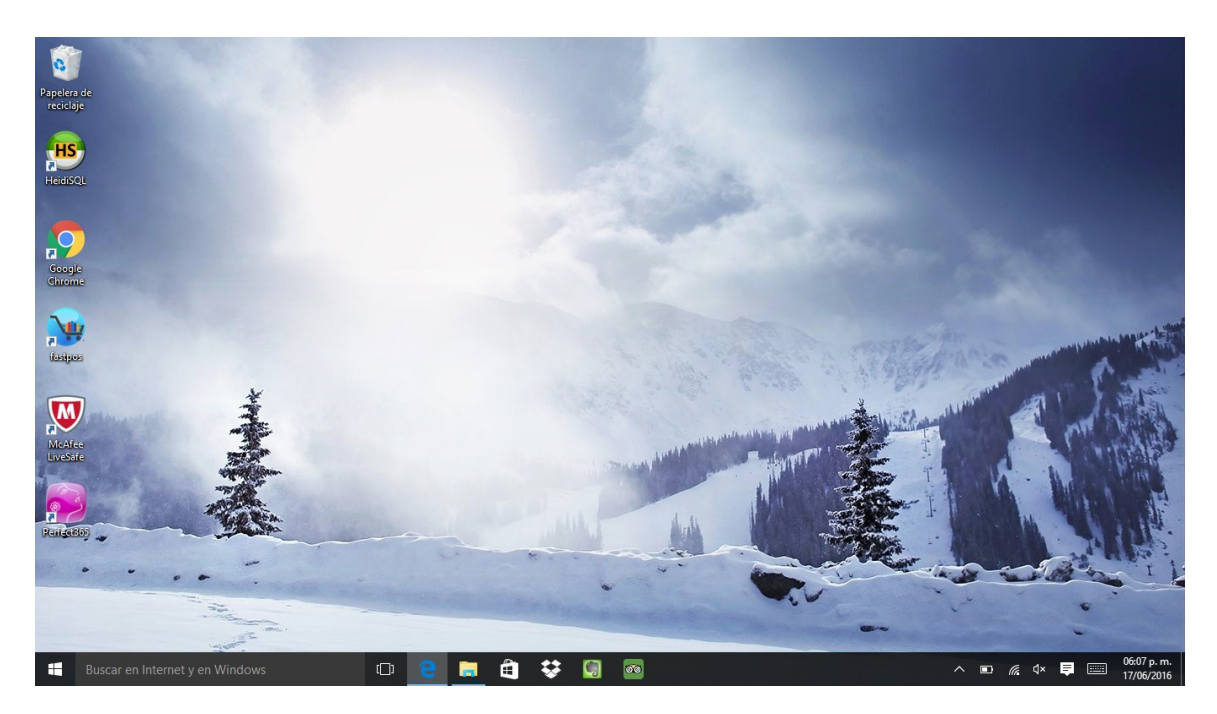

Si es la primera vez que utiliza el sistema este le solicitara el correspondiente archivo de licencia como lo puede ver en la siguiente imagen:

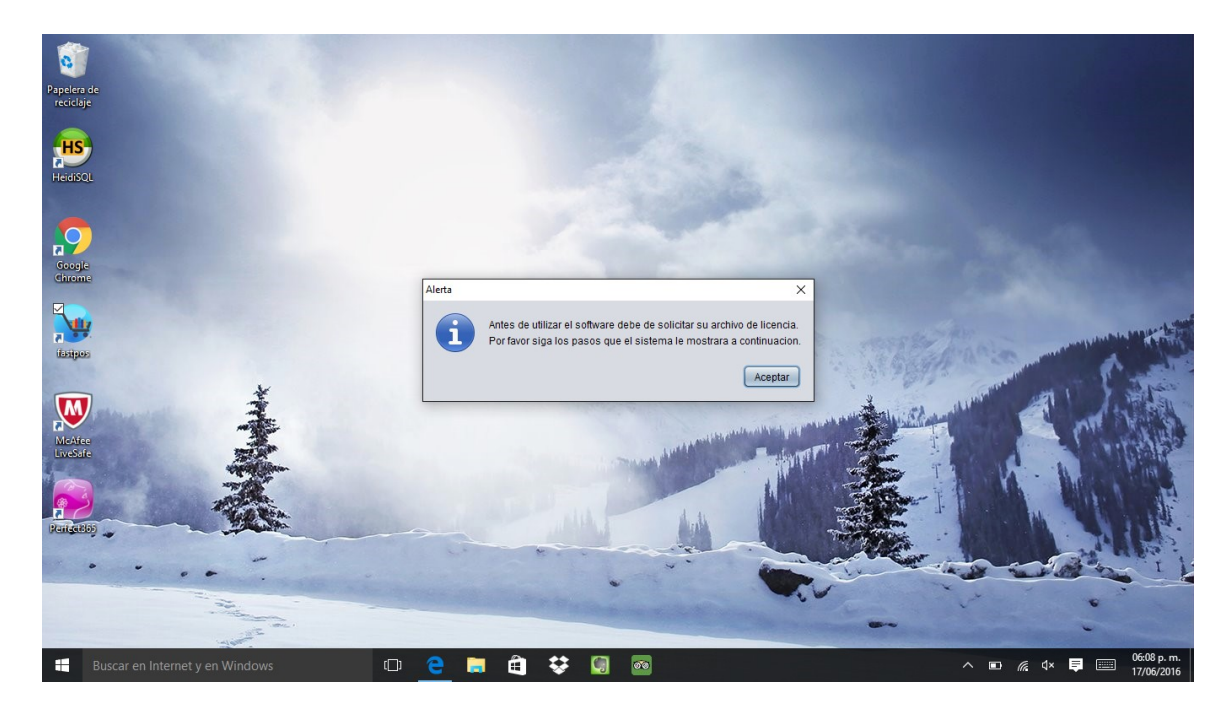

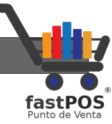

Al pulsar el botón de "Aceptar" el sistema le mostrara un cuadro de dialogo como el siguiente, desde donde realizara la activación de su copia de fastPOS en tres pasos:

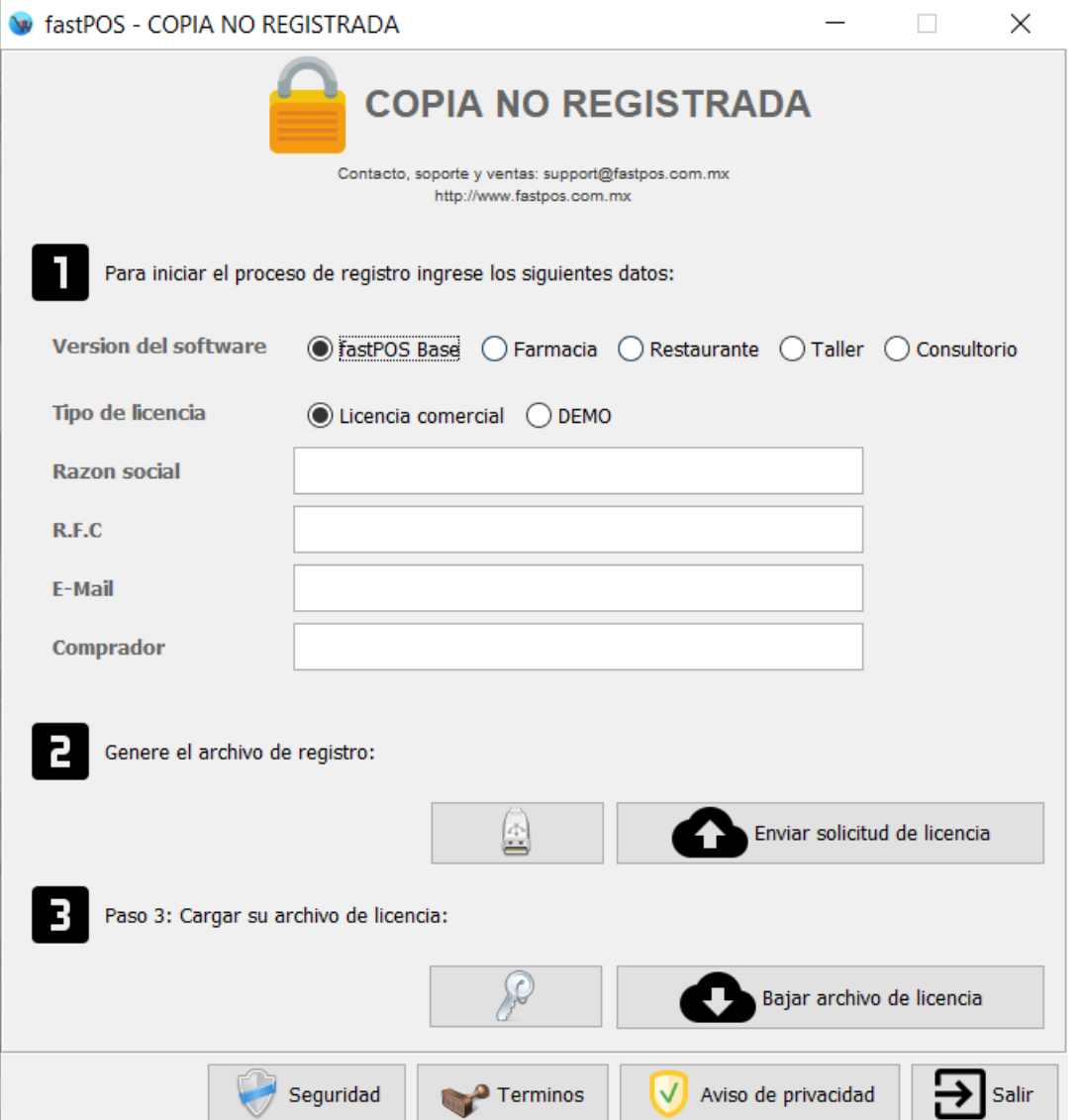

**En las opciones de "Versión del software" deberá de seleccionar la opción correspondiente de acuerdo al tipo de licencia que adquirió.**

**En tipo de licencia de forma predeterminada esta seleccionada la opción "Licencia comercial" , puede elegir "DEMO" si requiere de una licencia de prueba.**

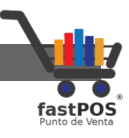

- **1.** El primer paso es capturar sus datos, en donde deberá ingresar:
	- **Razón Social:** Nombre de su negocio.
	- **RFC:** Registro federal de contribuyentes(Si no cuenta con este dato puede ingresar nuevamente su razón social).
	- **E-Mail:** Dirección de e-mail de contacto.
	- **Comprador**:Nombre de la persona que compro el software. Si compro el software por medio de MercadoLibre es muy importante que en este campo ingrese su nombre de usuario con la finalidad de identificar su compra.

Si la solicitud de licencia que esta realizando es para una versión de "**DEMO**" solo deberá de ingresar el email, ya que los otros datos se capturan automáticamente:

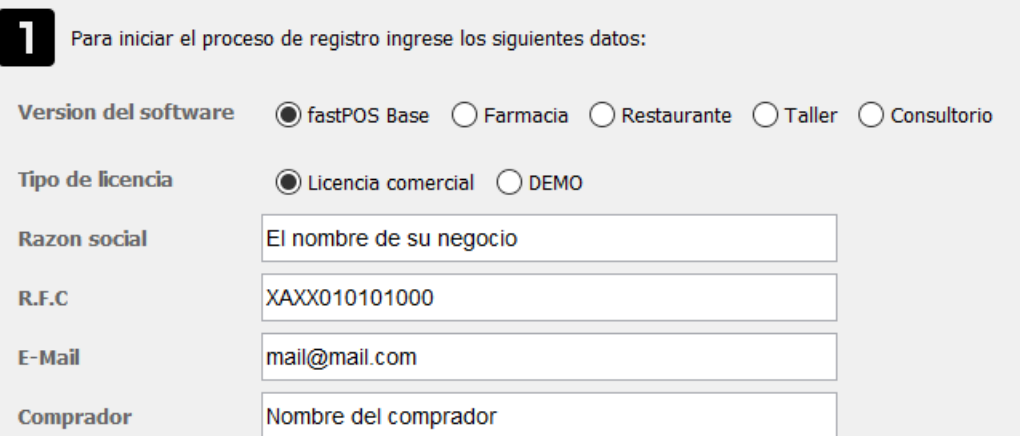

- **2.** El siguiente paso es generar el archivo de registro y enviar la solicitud de licencia, hay dos formas de hacerlo:
	- **Solicitud en linea:** Activar fastPOS nunca fue tan fácil, solo requiere contar con Internet en el equipo en el que se va activar la licencia y pulsar el botón "Enviar solicitud de licencia":

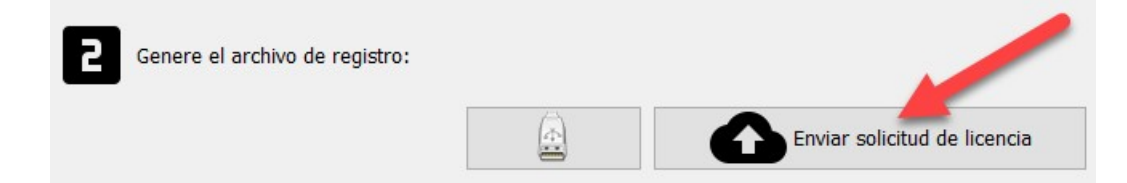

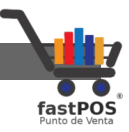

Una vez que su solicitud fue enviada podrá observar un mensaje de confirmación como el siguiente:

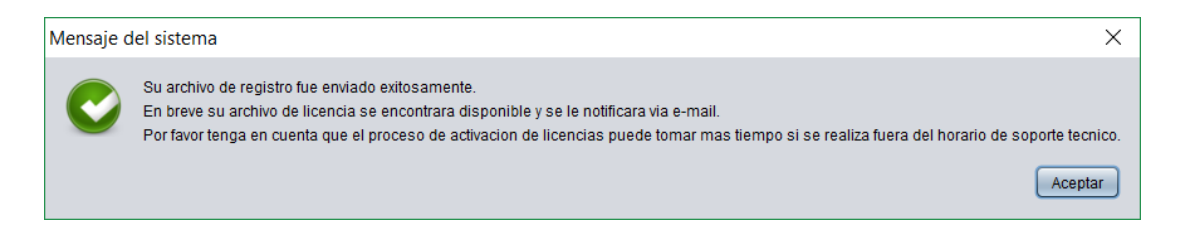

**Tenga en cuenta que una vez que envió la solicitud de licencia esta puede tardar hasta 2 horas en estar disponible en horarios de soporte técnico.** También puede solicitar su activación por e-mail o vía telefónica.

• **Solicitud manual:** La activación de forma manual se realiza en aquellos equipos en donde no se cuenta con una conexión a Internet o cuando el servidor no se encuentra activo, para esto pulse el botón "Guardar archivo de registro de forma manual":

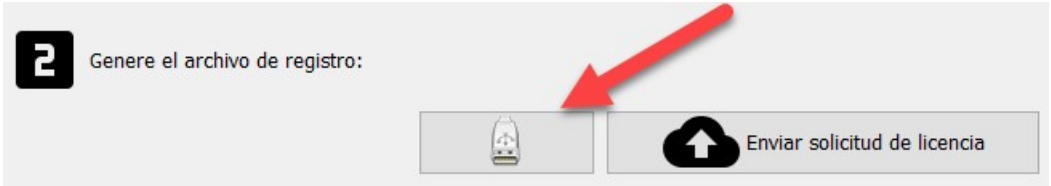

A continuación el sistema le mostrara un cuadro de dialogo como el siguiente en donde deberá de elegir el directorio en donde guardar el archivo de registro.

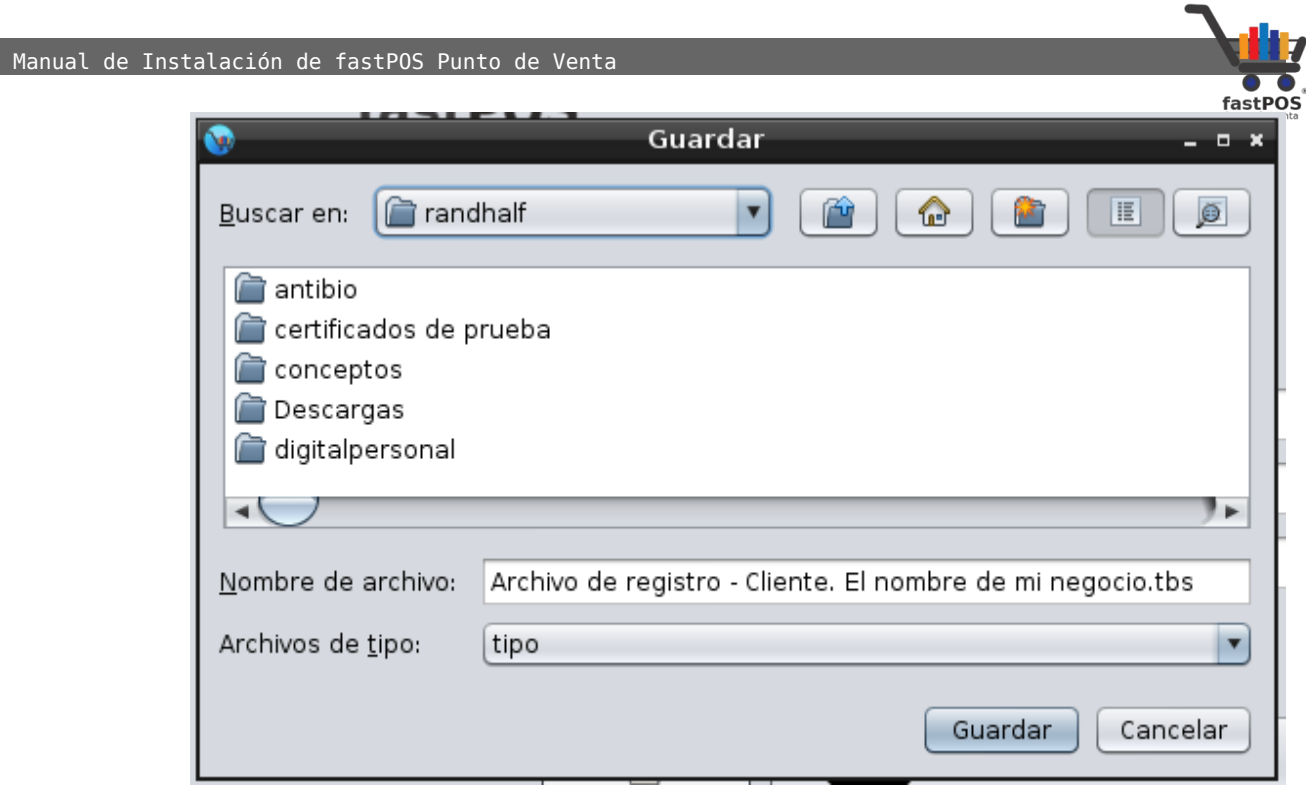

Envié su archivo de registro por e-mail a esta dirección de correo electrónico: **[soporte@fastpos.com.mx](mailto:soporte@fastpos.com.mx)**

**3.** Una vez que recibió por el e-mail el mensaje de confirmación de activación de licencia, puede cargar su licencia de dos formas:

• **Activación en linea**: Si la solicitud de licencia la realizo en linea pulse el botón "Bajar archivo de licencia" como se muestra en la siguiente imagen:

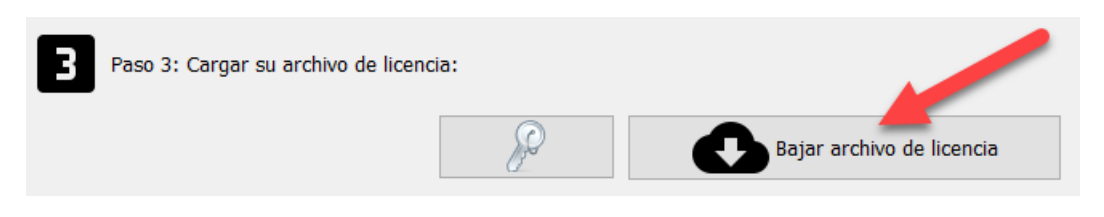

Al pulsar este botón el archivo de licencia correspondiente a su equipo se descargara desde el servidor de fastPOS y se almacenara la configuración correspondiente. Podrá observar un mensaje de confirmación como el siguiente:

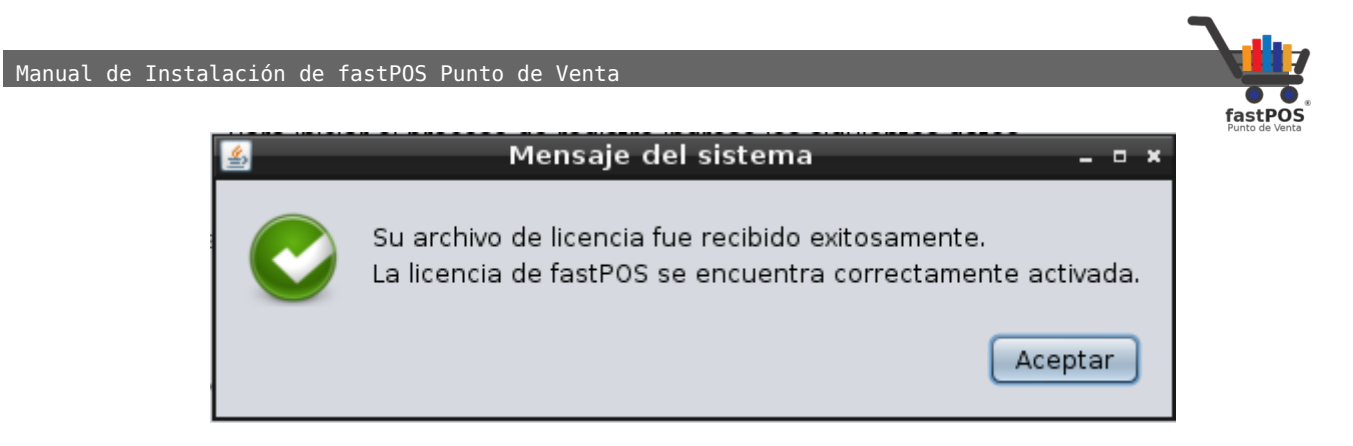

La ventana de Activación se cerrara automáticamente al pulsar el botón de "Aceptar", paso siguiente puede abrir el software punto de venta.

• **Activación manual:**Si la solicitud de licencia la realizo de forma manual(enviando por correo electrónico el archivo de registro),cuando reciba el archivo de licencia, haga clic en el botón de la parte inferior "Cargar archivo de licencia" y seleccione el archivo correcto:

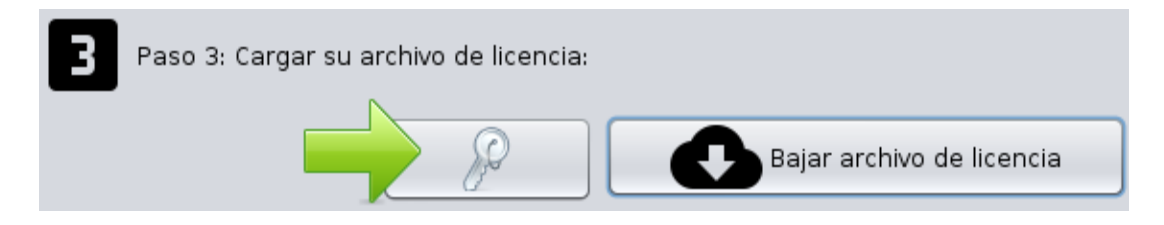

Podrá observar un cuadro de dialogo como el siguiente, en donde deberá de seleccionar el archivo de licencia que descargo desde el e-mail que se le envió:

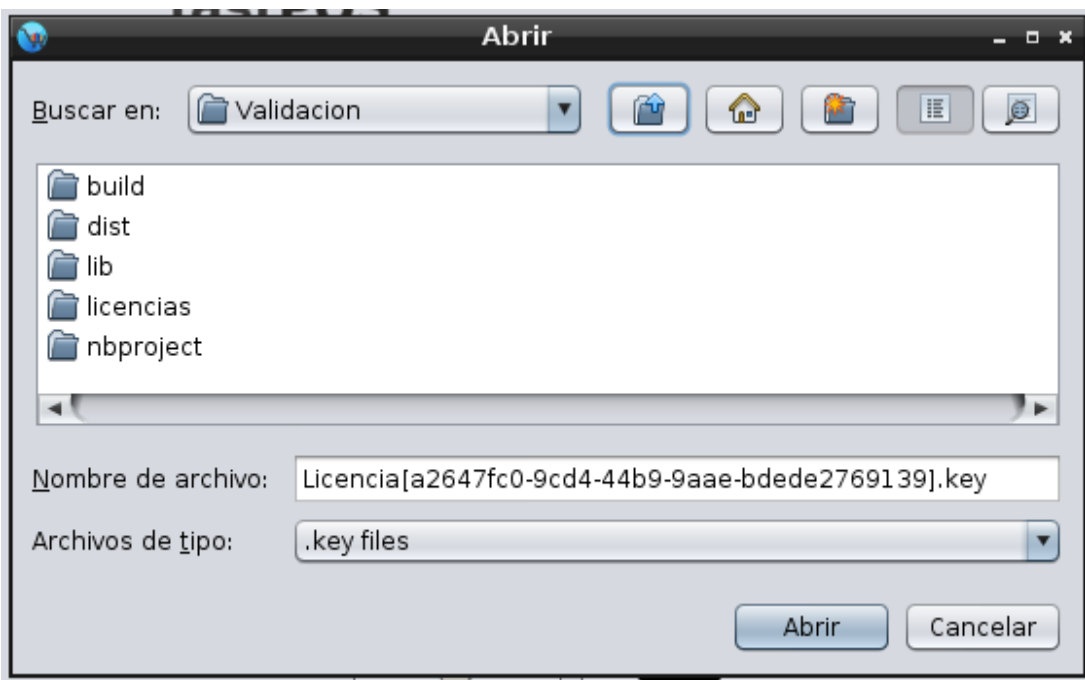

[http://www.fastpos.com.mx](http://www.fastpos.com.mx/) Pag. 22 de 25

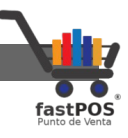

Para finalizar el sistema le mostrara un mensaje de confirmación como el de la siguiente imagen.

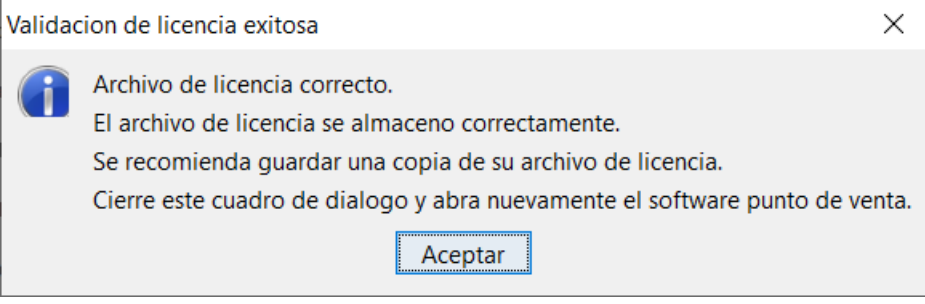

El proceso de activación de la licencia finalizo.

Nuevamente haga doble clic en el icono de fastPOS del escritorio, al ser la primera vez que abre el sistema este le preguntara si quiere crear una base de datos, pulse el botón **"Crear nueva base de datos"**, al finalizar el sistema le mostrara la ventana de inicio de sesión.

De forma predeterminada el software creara una cuenta de usuario de "Administrador" a la cual podrá ingresar utilizando el password: **"admin"** , misma que posteriormente podrá modificar desde el modulo de Usuarios.

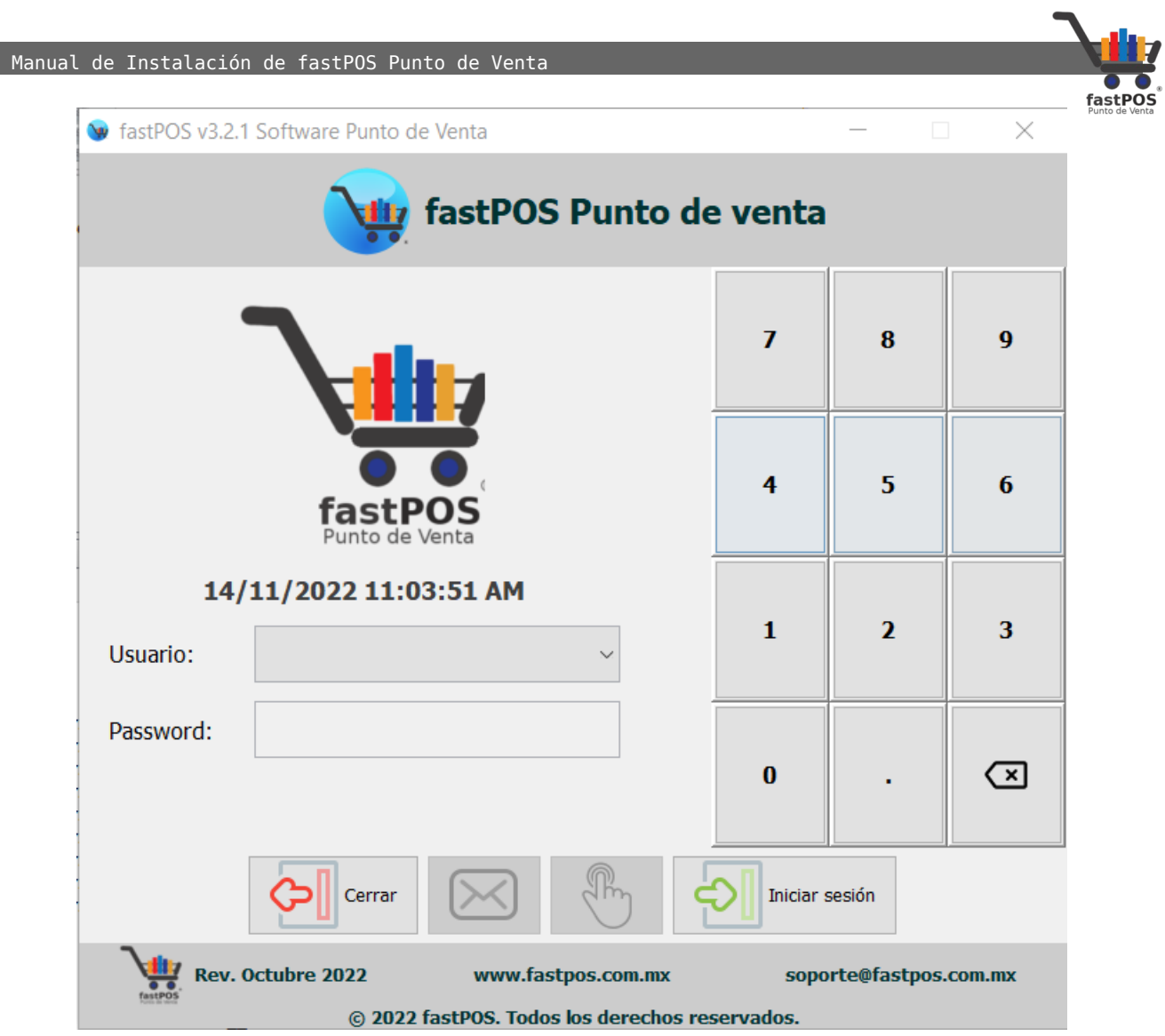

Manual de Instalación de fastPOS Punto de Venta

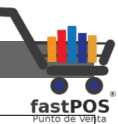

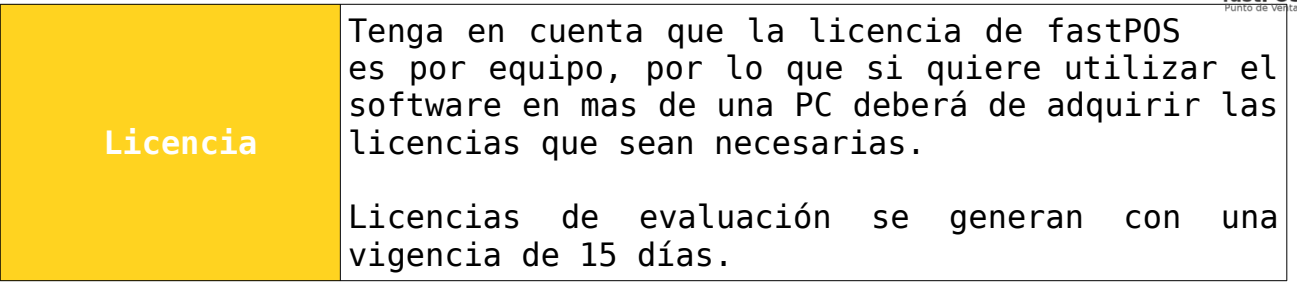

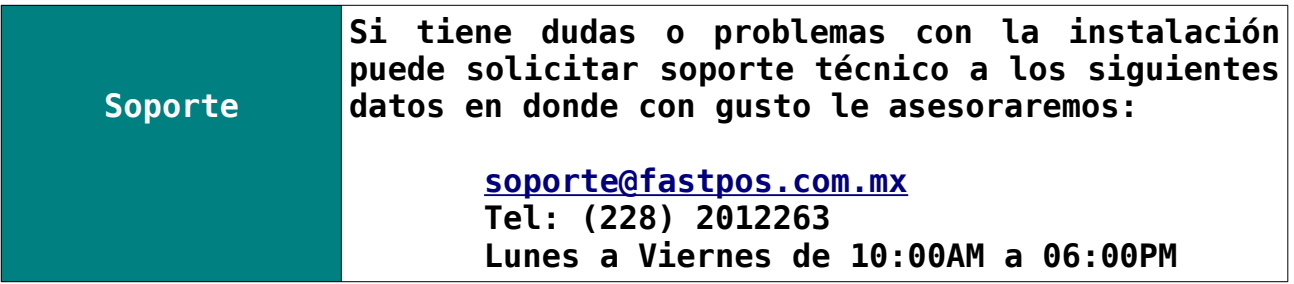